# **Getting Started**

Topic[s](#page-1-0)

- **[Getting Started](#page-1-0)**
- **[Smart Client Installation](#page-5-0)**
- **[Logging into Smart Client](#page-14-0)**
- **[Multi-Factor Authentication](#page-16-0)**

## <span id="page-1-0"></span>**Getting Started**

This manual provides instructions for the installation and use of Direct Merchant Smart Deposit.

Before using Smart Deposit, acquire valid login credentials (i.e. username and password) from the service provider or financial institution who distributes this application.

Smart Deposit must be installed on a Client Workstation which meets the minimum recommended system requirements for hardware, software and scanners listed in the following paragraphs:

- Client Hardware Requirements
- ◆ Scanners Supported

## **System Requirements**

This section lists the system requirements to support Merchant Smart Client. System requirements include client hardware and software and supported scanner drivers.

#### **Client Hardware Configuration**

The following is the recommended hardware configuration:

- Pentium 4 2.0 GHz processor or Core 2 Duo 1.86 GHz processor (Recommend Pentium 4 3.0 GHz or Core 2 Duo 2.33 GHz due to processing required for the Amount Recognition Engine)
- $\triangle$  1 GB RAM
- ◆ 2 GB of free hard drive
- ◆ Network card
- ◆ Broadband Internet access
- $\triangle$  Screen resolution 1024 x 768

#### USB 2.0 port

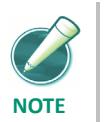

*For optimal performance, particularly with scanners faster than 30 dpm, additional RAM is recommended. Further performance improvements may be achieved using computers with dual-core processors.* 

## **Supported Scanners and Operating Systems**

Smart Client supports the scanner and operating configurations in the table below. Microsoft .NET Framework 4.7 or higher also needs to be installed.

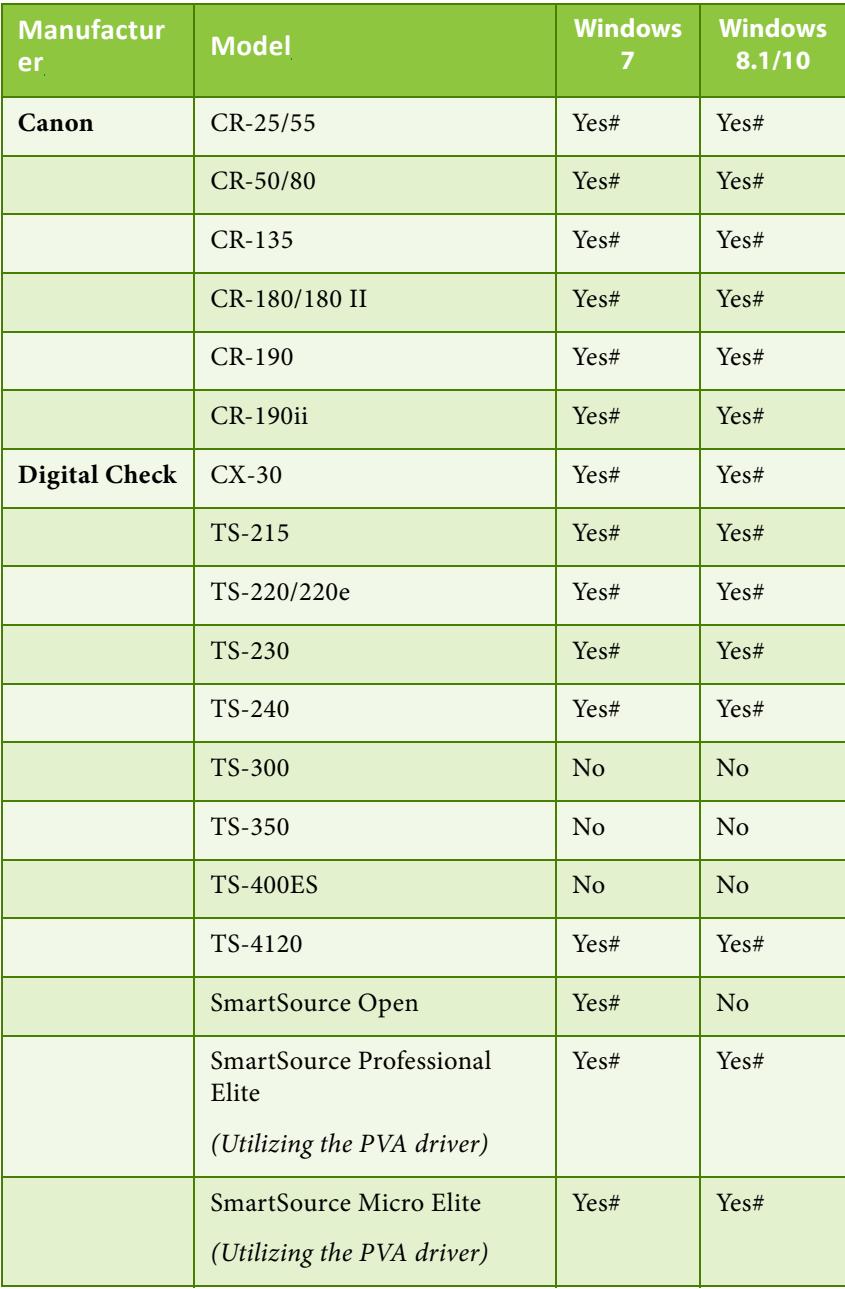

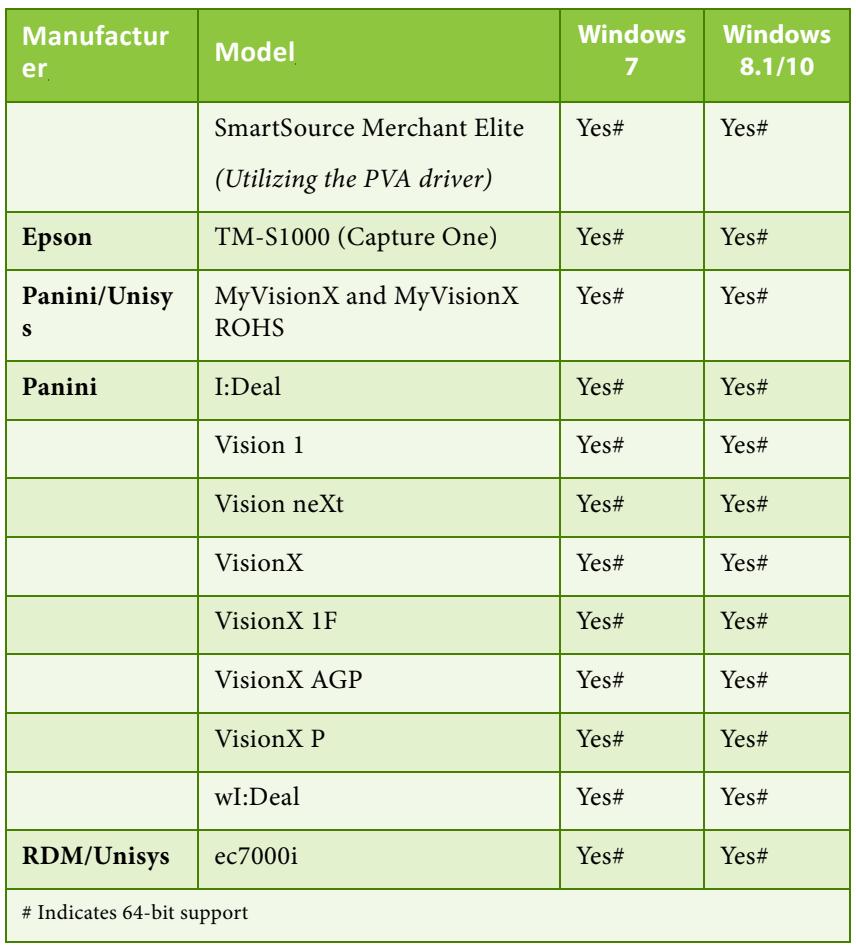

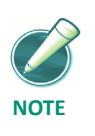

*Panini iDeal scanners requires a virtual bank of first deposit (BOFD) endorsement.* 

## <span id="page-5-0"></span>**Smart Client Installation**

This section contains step-by-step instructions for the tasks necessary to successfully install Smart Client. These include:

- ◆ Installing Microsoft .NET 4.7.
- $\bullet$  Installing Microsoft Visual C++ 2008 SP1.
- Installing a scanner driver.
- Adding Smart Client's external web server address as a trusted Internet Web site.
- Downloading Smart Client and registering your scanner and workstation.

Steps for creating a Smart Client shortcut on your desktop are also included.

#### **Smart Client Requirements**

Merchant Smart Client requires Microsoft .Net 4.7 and Microsoft C++ 2008 SP1 to be installed to run the product. Both of these Microsoft products can be downloaded from your landing page or directly from the Microsoft website.

To install your PC, perform the following steps:

**1.** From the Smart Client menu on the landing page, click C++ & .NET 4.7.2 and run.

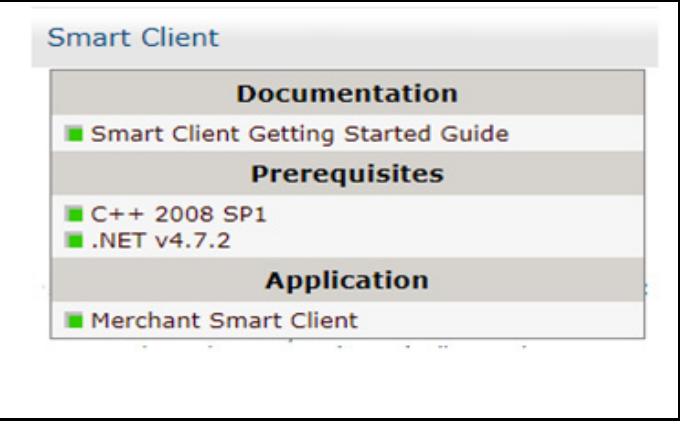

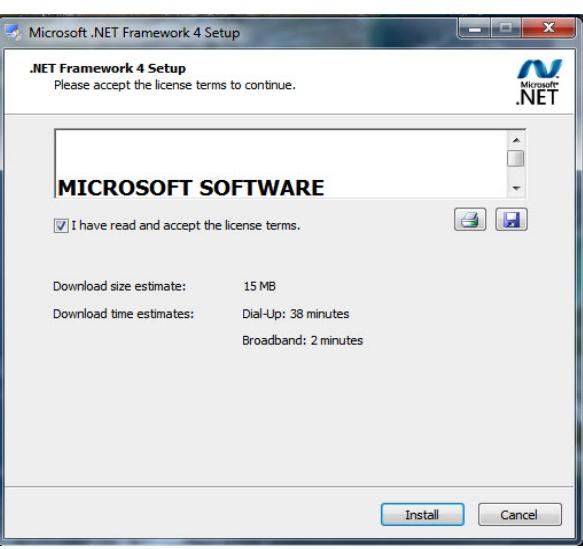

**2.** The *Microsoft .NET Framework 4.7.2 Setup* window displays.

- **3.** To accept the *End-User License Agreement,* select the checkbox next to I have read and accept the license terms.
- **4.** Click Install.
- **5.** The *Installation Progress* window displays. This process can take several minutes to complete.
- **6.** The *Installation Complete* window displays.

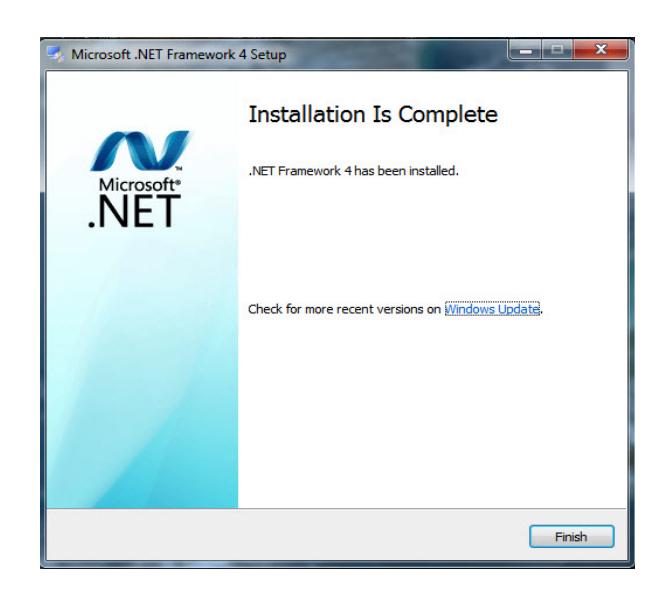

**7.** Select Finish.

In order to complete the installation of .NET 4.7.2, the computer must be restarted.

**8.** From the Smart Client menu on the landing page, click C++ 2008 SP1 and run vcredist\_x86.exe.

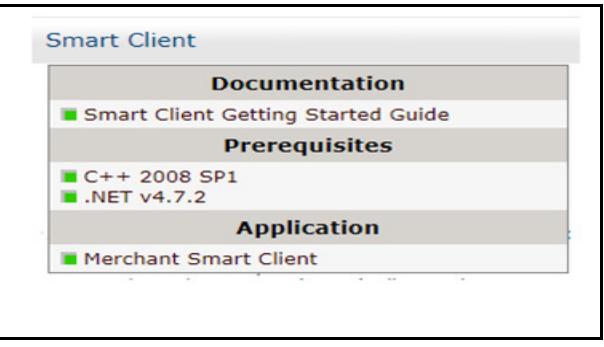

**9.** Click Next.

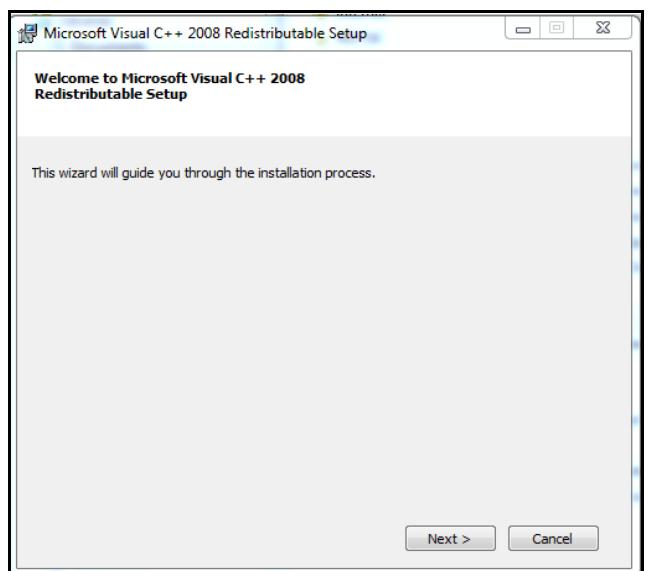

**10.** Read and accept terms and click Install.

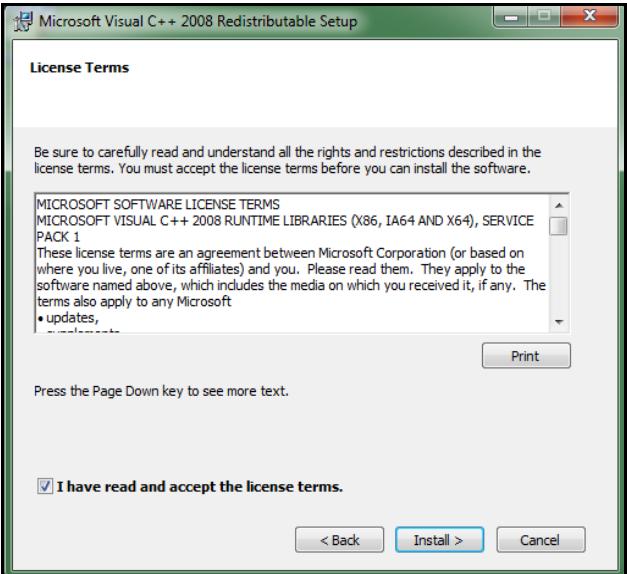

**11.** When complete, click Finish.

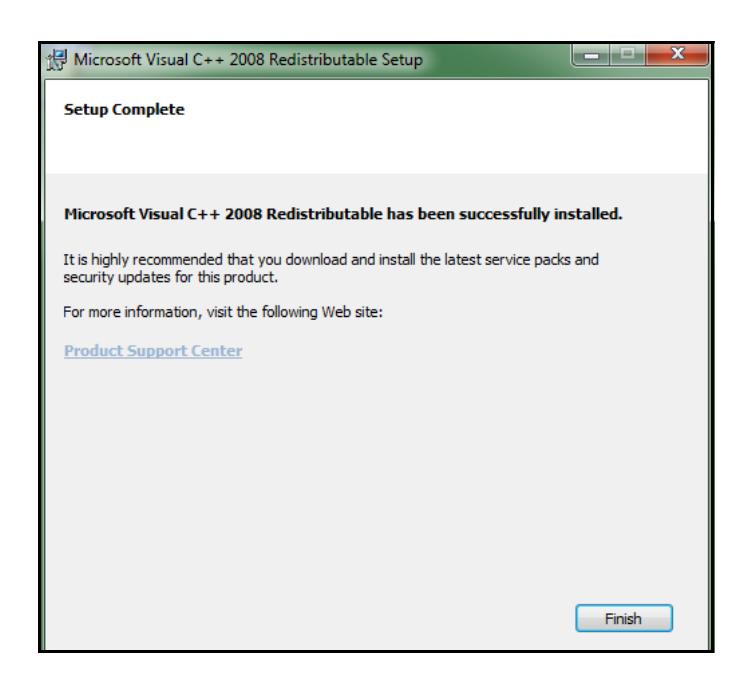

### **Adding the External Web Server as a Trusted Web Site**

Merchant Smart Client's external Web server needs to be added as a trusted Internet Web site.

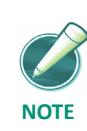

*Additional domains may need to be added.* 

#### *Add External Web Server to Trusted Site List*

- **1.** Launch Internet Explorer.
- **2.** Select Tools.
- **3.** Select Internet Options.

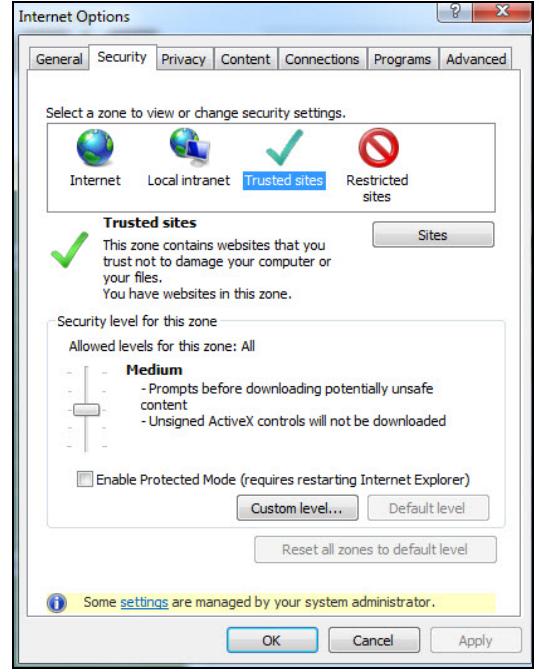

**4.** In the *Internet Options* window, select the Security tab.

- **5.** Click Trusted Sites.
- **6.** Click Sites.
- **7.** In the *Trusted Sites* window, type the following address, https://\*.imagedepositgateway.com.

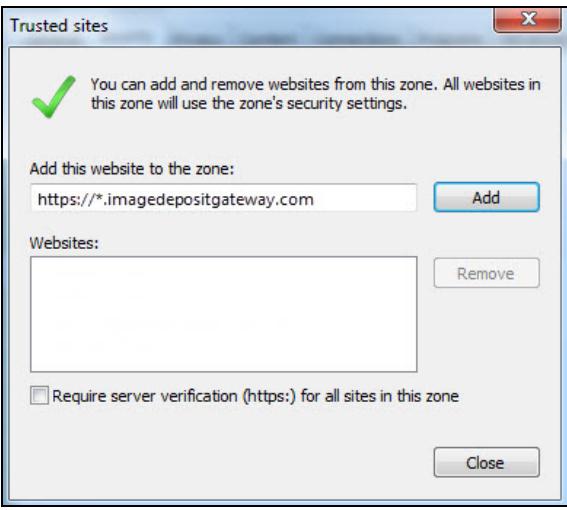

- **8.** Click Add.
- **9.** Click OK.
- **10.** In the *Internet Options* window, click Custom level.
- **11.** In the *Security Settings* window, under Miscellaneous, enable access to data sources across domains.

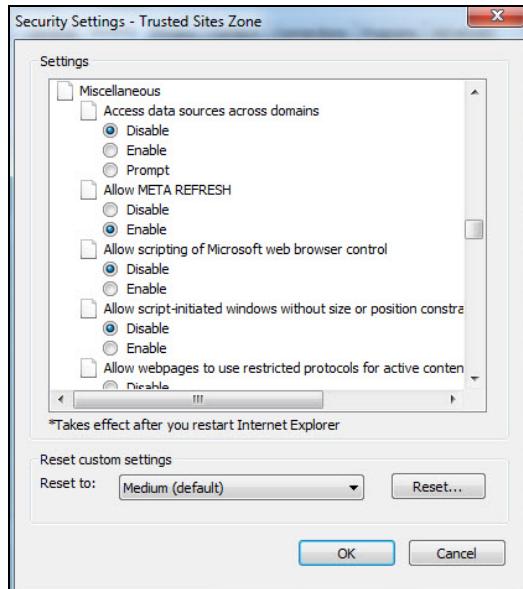

**12.** Click OK.

### <span id="page-11-0"></span>**Downloading Smart Client**

Before downloading Smart client and registering the workstation and scanner, ensure that your scanner driver is installed, connected, and turned on.

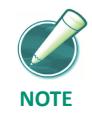

*If you have already downloaded Smart Client and registered your workstation and scanner, use the login instructions in the* **[Logging into Smart Client](#page-14-0)** *section to begin using Smart Client.*

**1.** Launch the deployment Web page provided by the financial organization.

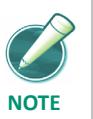

*When deploying the Smart Client the first time it must be launched using Internet Explorer.* 

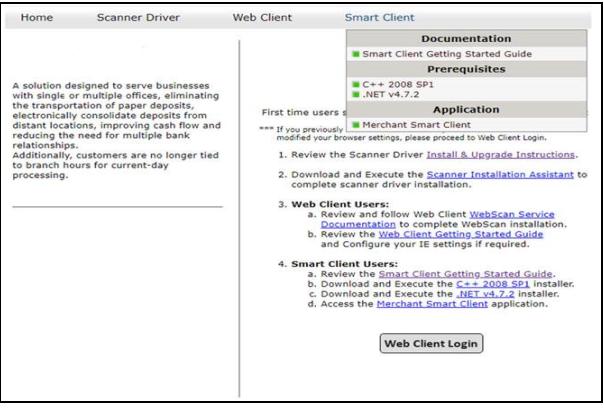

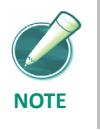

*The deployment page will vary based on the individual merchants and available hardware setup configurations.*

- **2.** Click the Smart Client link.
- **3.** Under Smart Client Install, click Merchant Smart Client.
- **4.** In the *File Download* window, click Save.
- **5.** Select a download location for the file and click Save.
- **6.** Enter your login information.

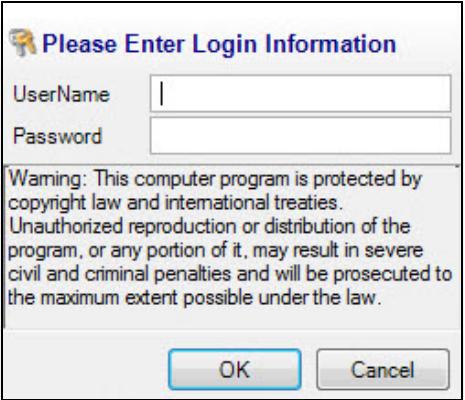

- **7.** Click OK.
- **8.** In the *Register Merchant Client* window, select your location and scanner.

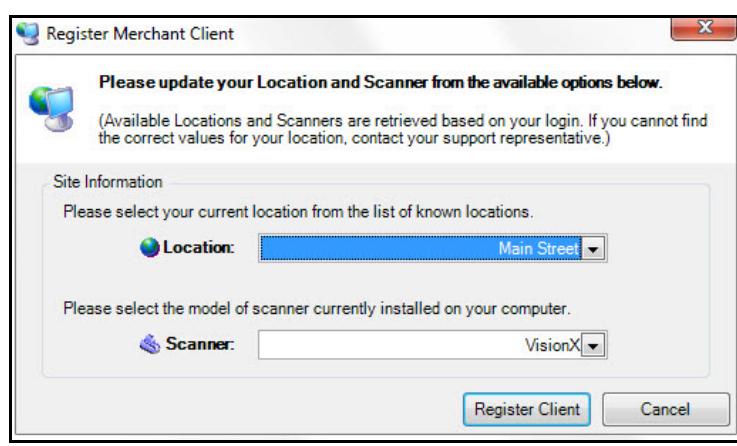

**9.** Click Register Client. Merchant Smart Client begins downloading and launches when completed.

### **Creating a Smart Client Shortcut**

To create a Smart Client shortcut on your desktop, do the following.

- **1.** In the left-hand corner of the toolbar, click Start.
- **2.** In All Programs, navigate to Remote Deposit Capture > Merchant Smart Client.
- **3.** Right-click on Merchant Capture.
- **4.** Highlight Send To and click Desktop. You can now launch Smart Client by double-clicking the icon on your desktop.

## <span id="page-14-0"></span>**Logging into Smart Client**

This section contains step-by-step instructions for logging in to Merchant Smart Client.

Before completing these steps, ensure that your scanner driver is installed, connected, and turned on.

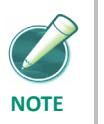

*If you have not downloaded Smart Client and registered your workstation, complete the appropriate tasks described in* **[Downloading Smart Client](#page-11-0)***.*

#### *Password Messages*

During the login process, a password event can occur that prompts you to change your password. An email address is required for any password reset to receive a confirmation message that the password is changed successfully.

- Invalid user or password
- Non-conforming password
- ◆ New account reset
- Administrative password reset
- Password expired
- Password expires in X number of days

If your password expires within a certain number of days, you have the option to change it immediately or later.

#### *Offline Mode*

An offline connection occurs when the connection to the server could not be established during login, but your credentials are the same as those authorized from the previous Merchant Smart Client session. You cannot submit deposits or reset your password in offline mode.

### *File Encryption on Local PCs*

Smart Client encrypts data and images stored on local PCs to protect against unauthorized use. The only way to access the data and images is directly through the application.

## **Logging In**

To log in to Smart Client, do the following:

- **1.** Double-click the Smart Client shortcut on your desktop.
- **2.** Enter your login information

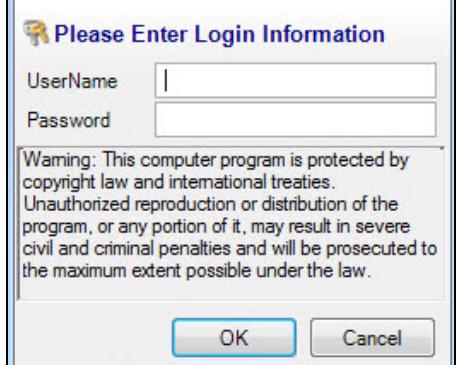

- **3.** Click OK.
- **4.** Enter your multi-factor authentication login information. See the **[Multi-Factor](#page-16-0)  [Authentication](#page-16-0)** section in this manual for more information.

## <span id="page-16-0"></span>**Multi-Factor Authentication**

Multi-factor authentication (MFA) can help prevent unauthorized access to Smart Client. MFA requires users to set up a picture, personal phrase, and confirmation questions to be associated with their user ID and password.

If using Multi-Factor Advanced Authentication, refer to the **Multi-Factor Advanced Authentication** section (Appendix A) of this guide.

#### *Register Computer*

Registering a computer for MFA allows you to bypass the confirmation questions when you log in and is recommended if you commonly use the same computer to access Smart Client. If you are logging in to Smart Client and the computer is not registered, you must answer the confirmation questions before you can enter your password. When you answer the confirmation questions, you have the option to register the particular computer.

#### *Forgotten Confirmation Answers and/or Password*

#### **Registered Computer**

If you forget your password, you can click the Forgot Password link on the Sign on to Merchant Capture page. You then have three attempts to answer all your confirmation questions correctly.

If you answer the questions correctly, you will be prompted to create a new password. If you are not able to answer your confirmation questions, your account will be locked after three failed attempts. You then must contact the system administrator to unlock your account and then re-enroll in MFA.

#### **Unregistered Computer**

On an unregistered computer, you must answer your confirmation questions prior to entering your password. When you answer your confirmation questions correctly, you can click the Forgot Password link to create a new password.

If you are not able to answer your confirmation questions, your account will be locked after three failed attempts. You then must contact the system administrator to unlock your account and then re-enroll in MFA.

#### **Enrolling in MFA**

MFA requires you to first enroll in MFA and then register the computer you commonly use to access Smart Client.

#### *Enroll in MFA*

**1.** Launch Smart Client. The following message appears because MFA is attempting to initiate before you have actually enrolled.

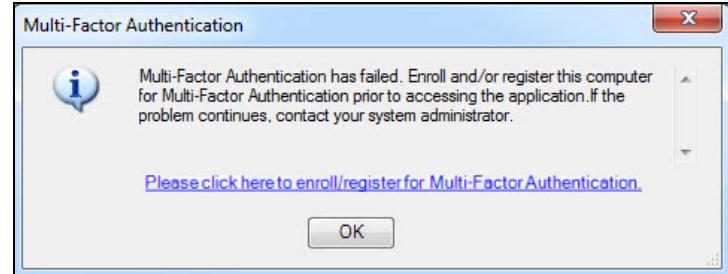

- **2.** In the message window, click the link to enroll in MFA. The Smart Client Login Page appears.
- **3.** On the login page, enter your User ID and click the Login button. The *Set Up Secure Authentication* page appears.

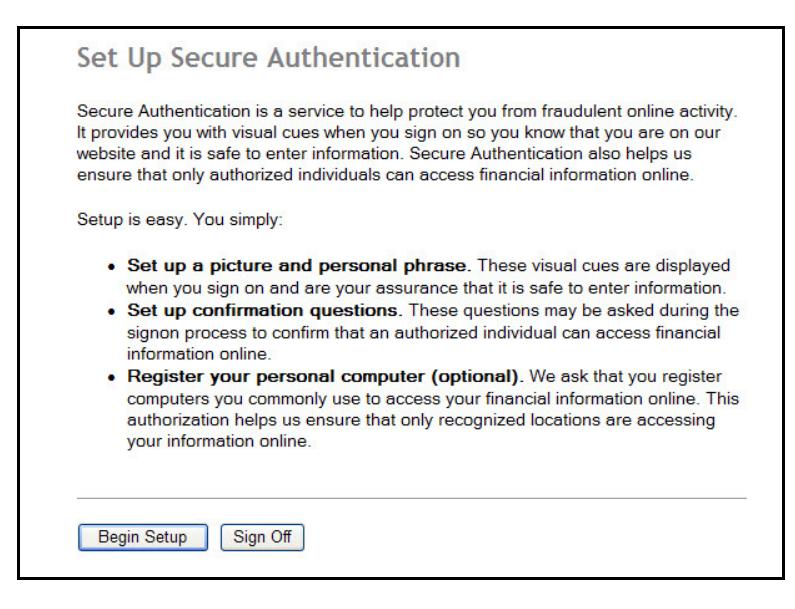

**4.** Click the Begin Setup button.

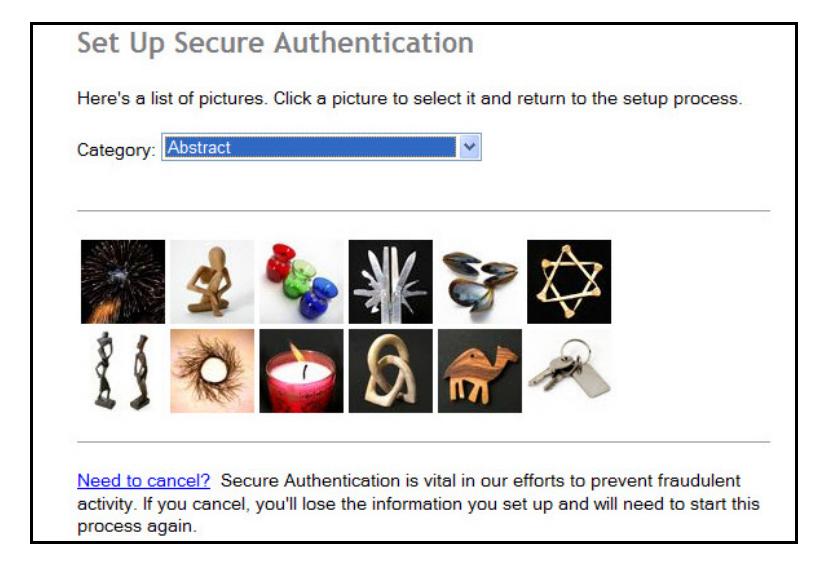

**5.** Select a category and picture as part of your login information.

**6.** Enter your User ID and a personal phrase.

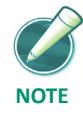

*The previously chosen picture can be changed on this screen.*

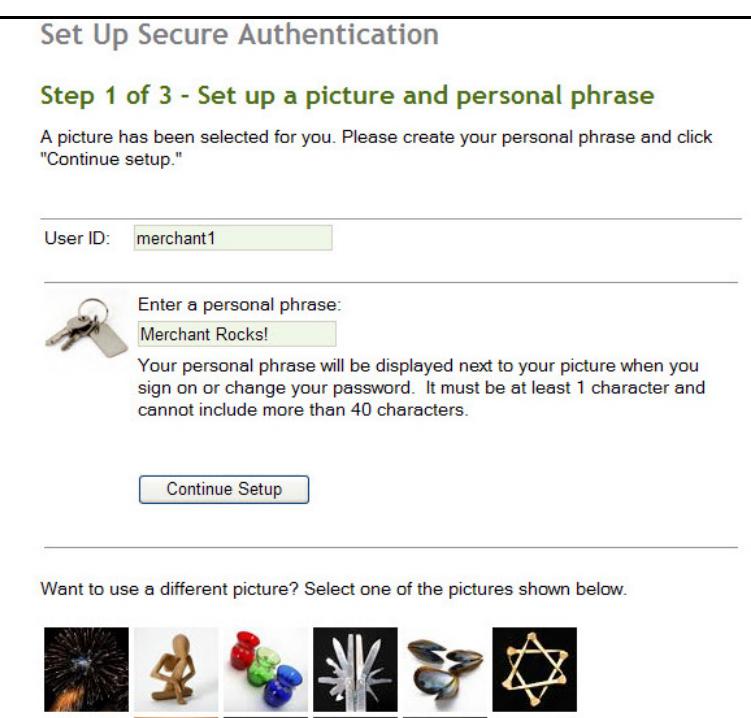

**7.** Click the Continue Setup button.

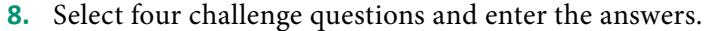

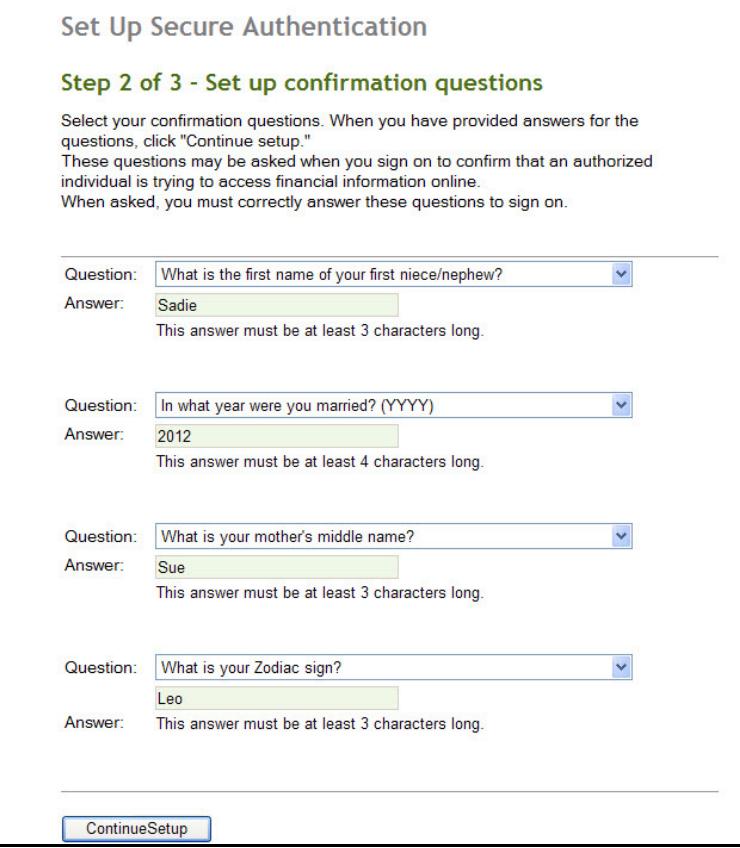

**9.** Click the Continue Setup button.

#### **10.** Select Register this computer and click the Continue Setup button.

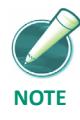

*You still need to complete additional steps to register the computer after you have completed MFA enrollment*

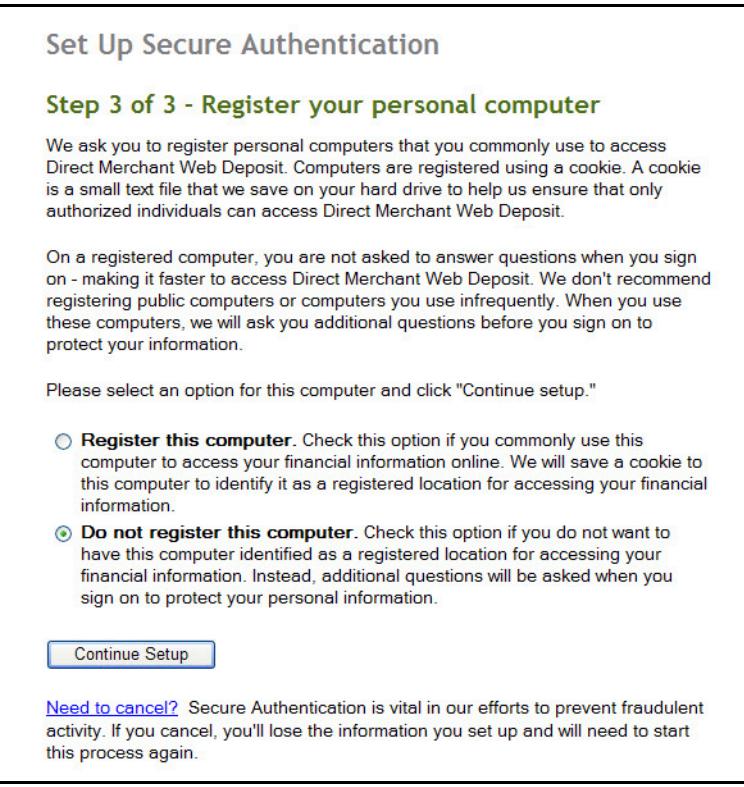

- **11.** Review the information and make any necessary changes.
- **12.** Confirm your password and click Submit. The enrollment confirmation appears. Close the enrollment confirmation.

#### **Register the Computer**

The following steps show how to register a computer after enrolling in MFA.

- **1.** Launch Smart Client. The login page appears.
- **2.** Enter your UserID and click the Login button to continue.

**3.** Answer the challenge questions. Select Register this computer and click the Continue button to proceed.

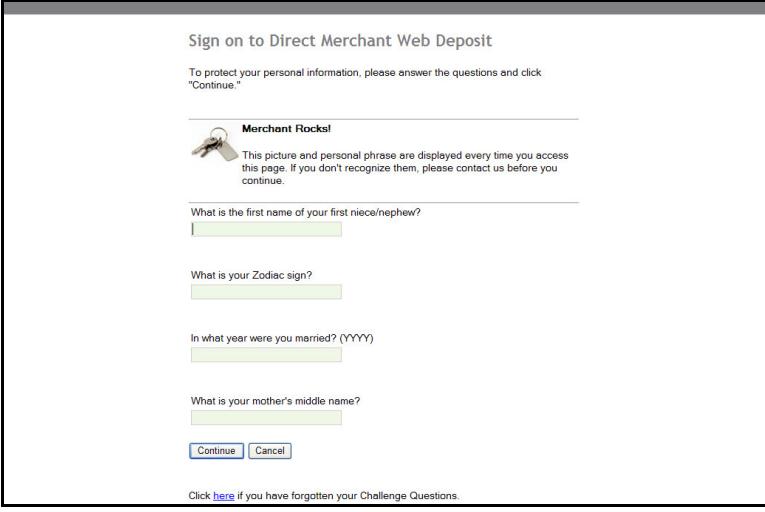

**4.** Enter your password and click Login. The computer is now registered and the confirmation page appears. Close the confirmation page.

**Chapter 1 Getting Started**